## Cititor de proximitate standalone Dahua ASI1201E, RFID

Manual de utilizare

#### <span id="page-1-0"></span>Marcă

- VGA este marcă comercială a IBM

- Sigla Windows și Windows sunt mărci comerciale sau mărci comerciale înregistrate ale Microsoft.

 Alte mărci comerciale și nume de companii menționate sunt proprietatea proprietarilor respectivi.

#### **Despre acest Document**

- Acest document este doar pentru referință. Vă rugăm să consultați produsul real pentru mai
	- $\bullet$ multe detalii. Acest document servește ca referință pentru mai multe tipuri de produse, ale căror operațiuni specifice nu vor fi enumerate. Vă rugăm să operați conform produselor reale.
	- $\bullet$ Utilizatorul trebuie să suporte orice pierderi rezultate din încălcarea îndrumărilor din document
	- $\bullet$ În cazul în care acel document PDF nu poate fi deschis vă rugăm să actualizați instrumentul de citire la cea mai recentă versiune sau să utilizați alte instrumente de citire obișnuite.

 Această companie își rezervă dreptul de a revizui orice informație din document în orice moment; iar conținutul revizuit va fi adăugat la noua versiune fără anunț prealabil. Unele funcții ale produselor pot fi usor diferite înainte și după revizuire.

 Documentul poate include conținut inexact din punct de vedere tehnic, inconsecvențe cu funcțiile și operațiunile produsului sau tipărire greșită. Explicațiile finale ale companiei vor prevala.

#### <span id="page-2-0"></span>Prezentare generală

Acest document elaborează structura dispozitivului, instalarea și funcția sistemului de controler de acces autonom impermeabil

#### Definiție simboluri

Următoarele simboluri pot apărea în document. Vă rugăm să consultați tabelul de mai jos pentru definiția respectivă.

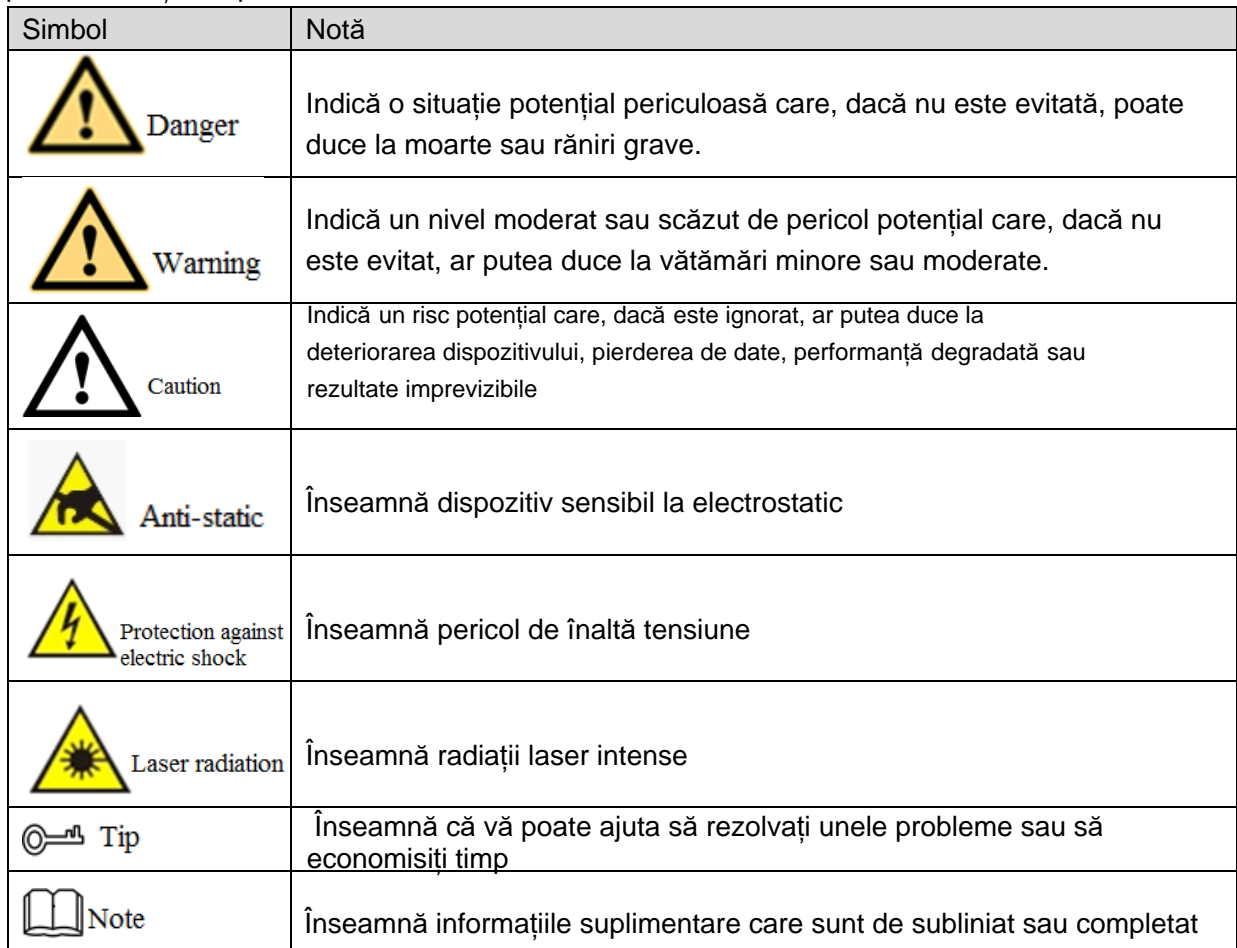

## <span id="page-3-0"></span>Măsuri de protecție și avertismente importante

Următoarea descriere este metoda corectă de aplicare a dispozitivului. Vă rugăm să citiți cu atenție manualul înainte de utilizare, pentru a preveni pericolul și pierderea proprietății. Respectați cu strictețe manualul în timpul aplicării și păstrați-l corespunzător după citire.

#### Cerință de funcționare

- Vă rugăm să nu amplasați și instalați dispozitivul într-o zonă expusă la lumina directă a soarelui sau în apropierea dispozitivului generator de căldură.
- Vă rugăm să nu instalați dispozitivul într-o zonă umedă și prăfuită
- Vă rugăm să păstrați instalația orizontală sau să o instalați în locuri stabile și să împiedicați căderea.
- Vă rugăm să nu picurați sau stropiți lichide pe dispozitiv; nu puneți pe dispozitiv nimic umplut cu lichide, pentru a preveni curgerea lichidelor în dispozitiv.

 Vă rugăm să instalați dispozitivul în locuri bine ventilate; nu blocați deschiderea de ventilație.

- Utilizați dispozitivul numai în intervalul nominal de intrare și ieșire.
- Vă rugăm să nu demontați dispozitivul în mod arbitrar.

Vă rugăm să transportați, să utilizați și să depozitați dispozitivul în intervalul de umiditate și temperatură permis

#### Cerința de putere

- $\bullet$ Asigurați-vă că utilizați bateriile conform cerințelor; în caz contrar, poate duce la incendiu, explozie sau riscuri de ardere a bateriilor!
- $\bullet$ Pentru a înlocui bateriile pot fi folosite doar același tip de baterii!
- $\bullet$ Produsul trebuie să utilizeze fire electrice (fire de alimentare) recomandate de această zonă, care vor fi utilizate în cadrul specificațiilor sale nominale!
- $\bullet$ Asigurați-vă că utilizați un adaptor de alimentare standard corespunzător acestui dispozitiv. În caz contrar, utilizatorul trebuie să suporte rănile personale sau deteriorarea dispozitivului.

 $\bullet$ Vă rugăm să utilizați o sursă de alimentare care îndeplinește cerințele SELV (tensiune extra joasă de siguranță) și să furnizați energie cu o tensiune nominală conformă cu sursa de alimentare limitată din IEC60950-1. Pentru cerințele specifice de alimentare, vă rugăm să consultați etichetele dispozitivului.

- $\bullet$ Produsele cu structură de categoria I vor fi conectate la priza de ieșire a rețelei care este echipată cu împământare de protecție.
- $\bullet$ Cuplajul aparatului deconectează dispozitivul. În timpul utilizării normale vă rugăm să păstrați un unghi care facilitează funcționarea.

# Cuprins

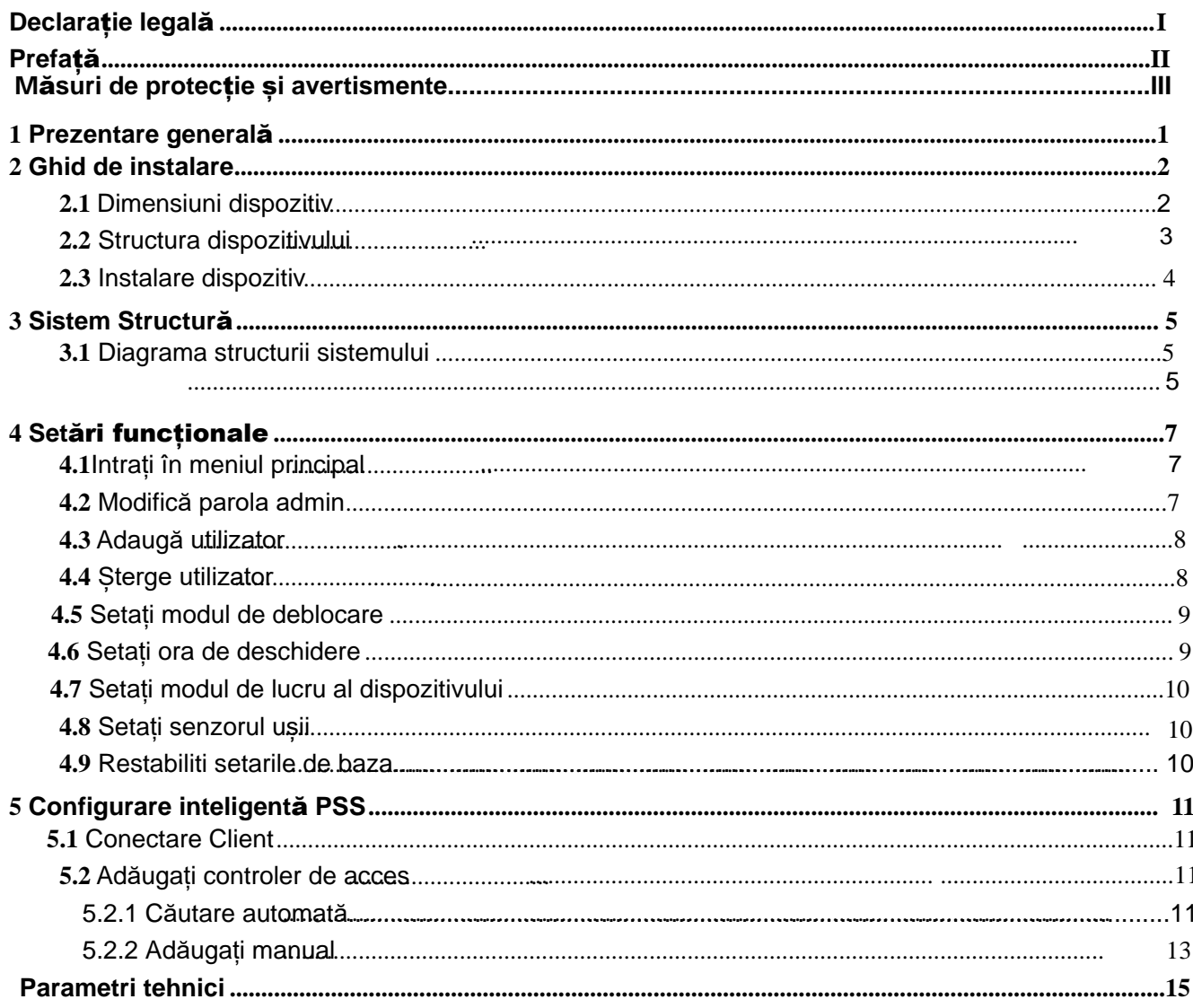

 $\overline{\mathbf{6}}$ 

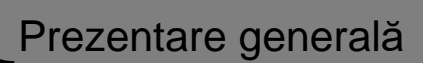

<span id="page-5-0"></span>Controlerul de acces de sine stătător, rezistent la apă, integrează funcțiile de citire a cardurilor și de execuție configand. Cu un aspect îngrijit și un grad de impermeabilitate IPX6, poate fi folosit în aer liber. Funcția sa abundentă este următoarea:

- $\bullet$ Tastatură tactilă, protocol TCP/IP, suportă 30.000 de carduri valide și 60.000 de înregistrări.
- $\bullet$ Deblocare prin card, card+parolă și ID utilizator + parolă
- $\bullet$ Suportă alarmă ușă în timp, alarmă de intruziune, alarmă de constrângere și alarmă de manipulare.
- $\bullet$ Adăugați cardul de oaspeți, cardul de forță, lista albă/ neagră și cardul de patrulare în timp ce perioada de valabilitate sau orele suportului.
- $\bullet$ Suportă 128 de grupuri de program, 128 de grupuri de perioadă și 128 de grupuri de vacanță.

# **2** Ghid de instalare

<span id="page-6-1"></span><span id="page-6-0"></span>**2.1** Dimension disponential disponential disponential disponential disponential disponential disponential disponential disponential disponential disponential disponential disponential disponential disponential disponentia

ă

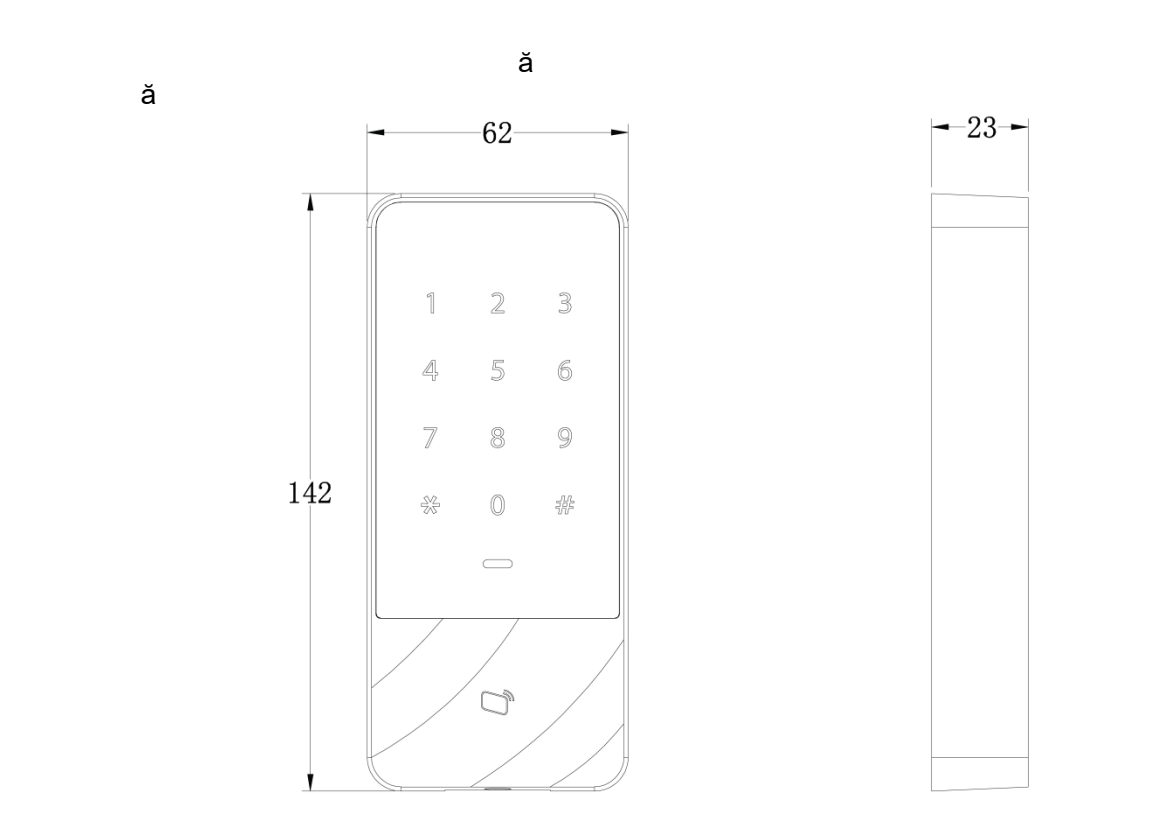

<span id="page-6-2"></span>Figură 2-1

## <span id="page-7-0"></span>**2.2** Structura dispozitivului

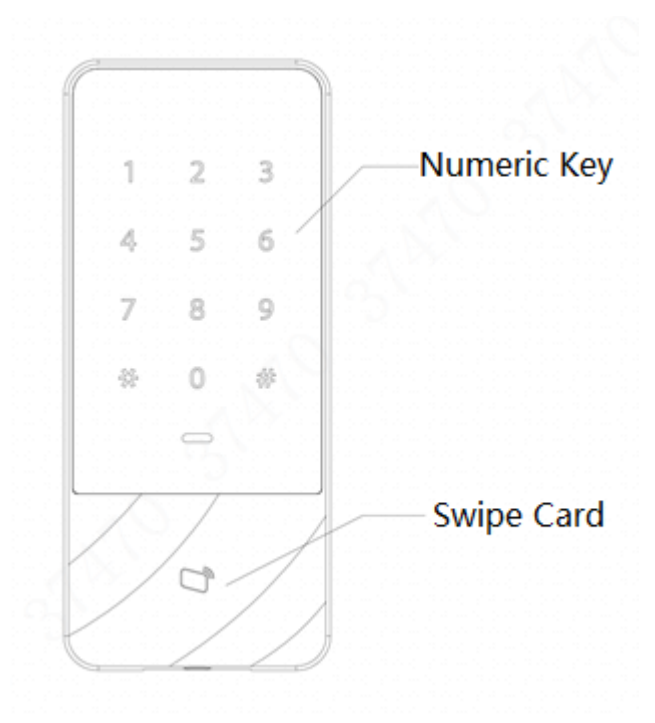

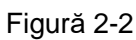

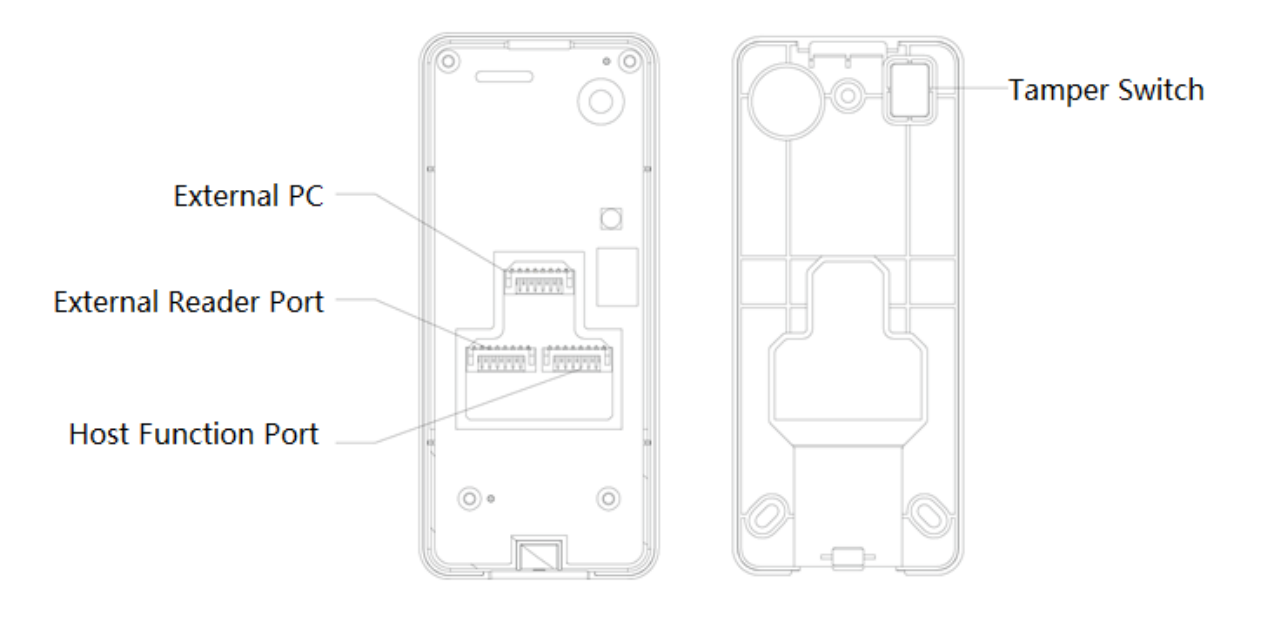

Figură 2-3

## <span id="page-8-0"></span>**2.3** Instalare dispozitiv

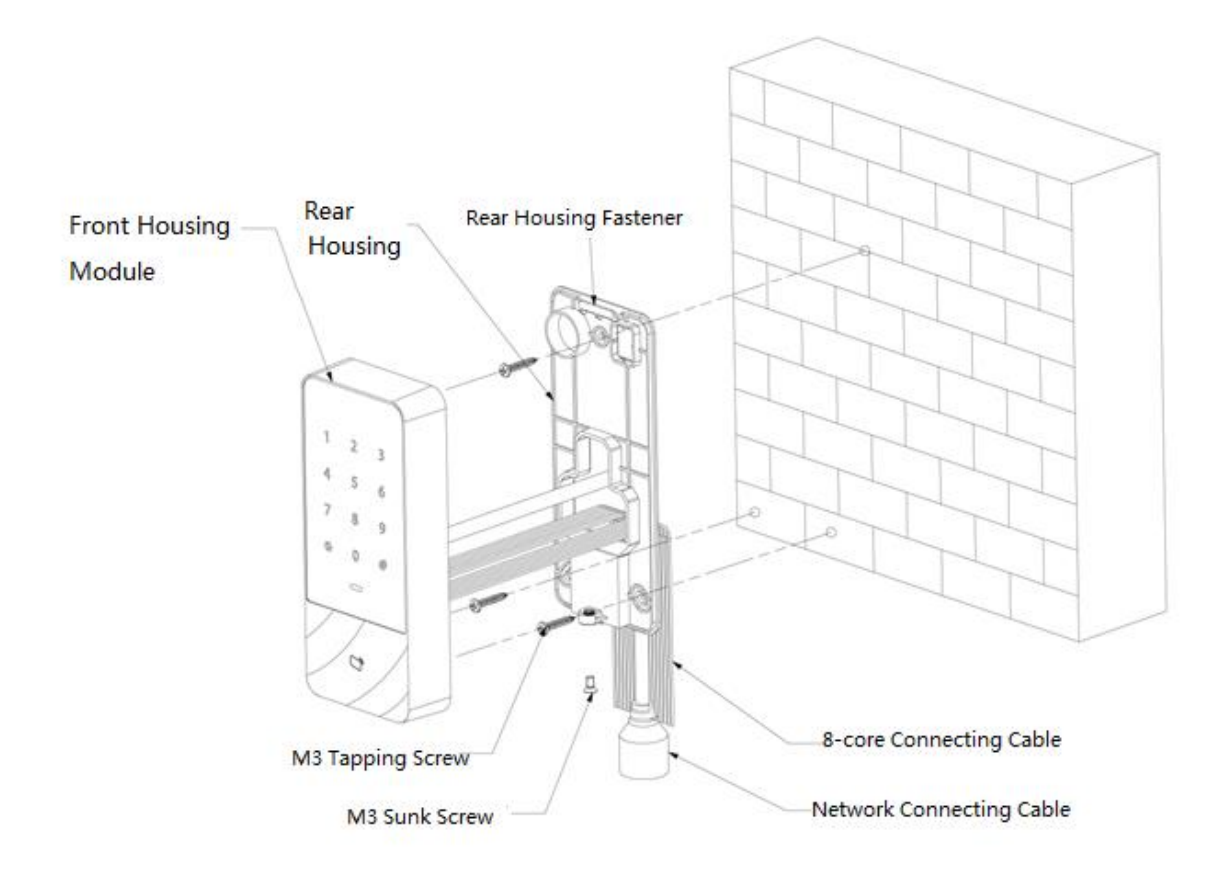

Figură 2-4

Pas 1 Fixați carcasa din spate pe perete cu surubul filetat M3; rezervați un spațiu de cablare pentru conectarea în rețea a cablului de conectare între carcasa din spate și perete.

Pas 2 Treceți cablul de conectare la rețea și două cabluri de conectare cu 8 fire din spațiul dintre carcasa din spate și perete, așezați-le în conducta de cabluri și apoi strângeți șurubul filetat M3.

Pas 3 Împingeți partea superioară a modulului carcasei din față în dispozitivul de fixare a carcasei din spate, închideți partea inferioară și strângeți șurubul M3 înfundat în partea de jos.

#### <span id="page-9-1"></span><span id="page-9-0"></span>**3.1** Diagramă structură sistem

Dispozitivul, cititorul de carduri, dispozitivul de alarmă, PC-ul de control al accesului și etc. [compun un](#page-9-3) sistem ca în Figura 3-1.

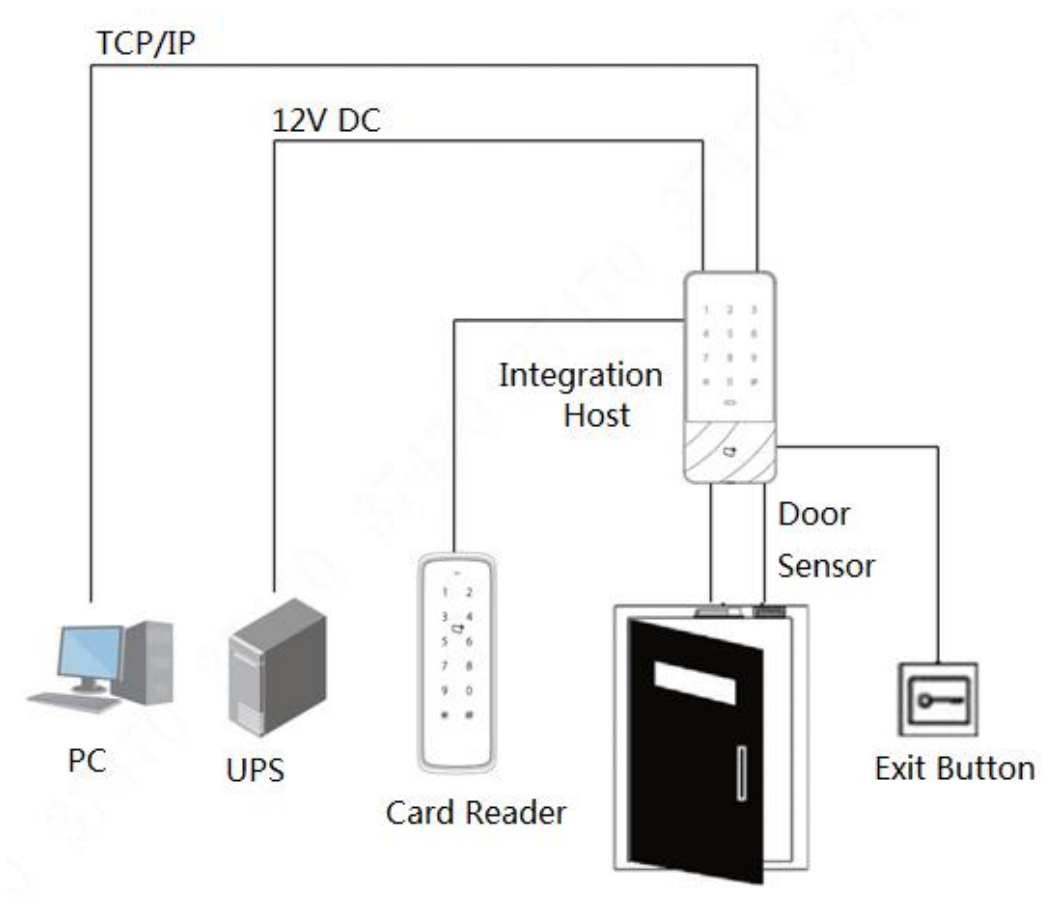

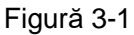

## <span id="page-9-3"></span><span id="page-9-2"></span>**3.2** Cablare

Bornele de cablare ale dispozitivului sunt prezentate î[n Figura](#page-10-0) 3-2. Consultați [Tabelul 3-](#page-10-1)1 pentru detalii.

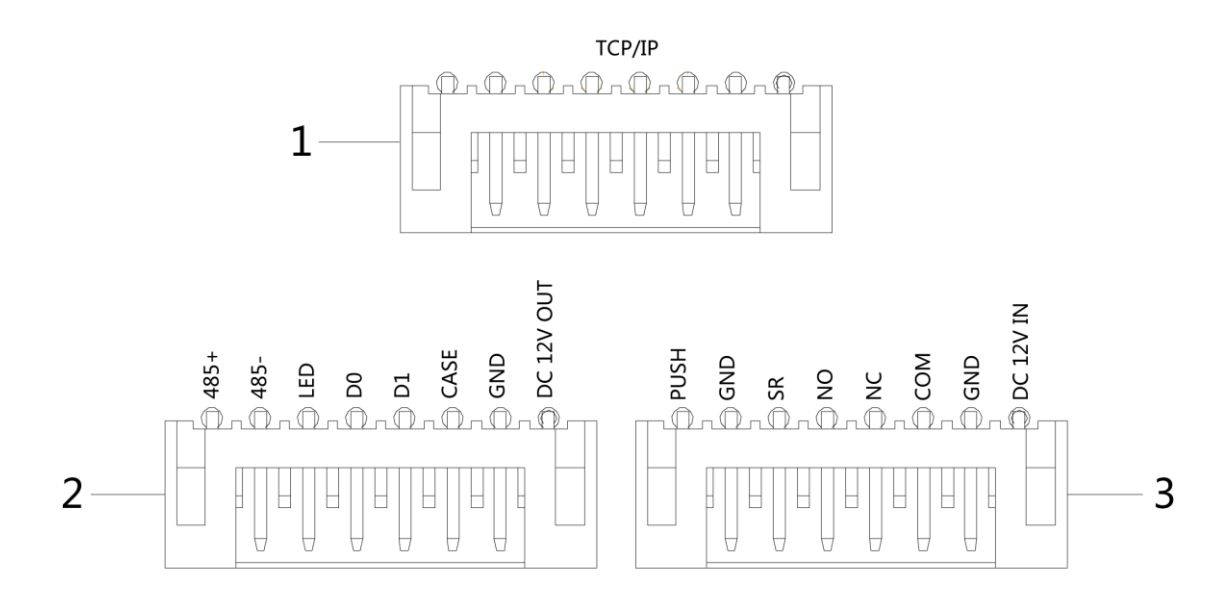

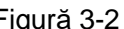

<span id="page-10-0"></span>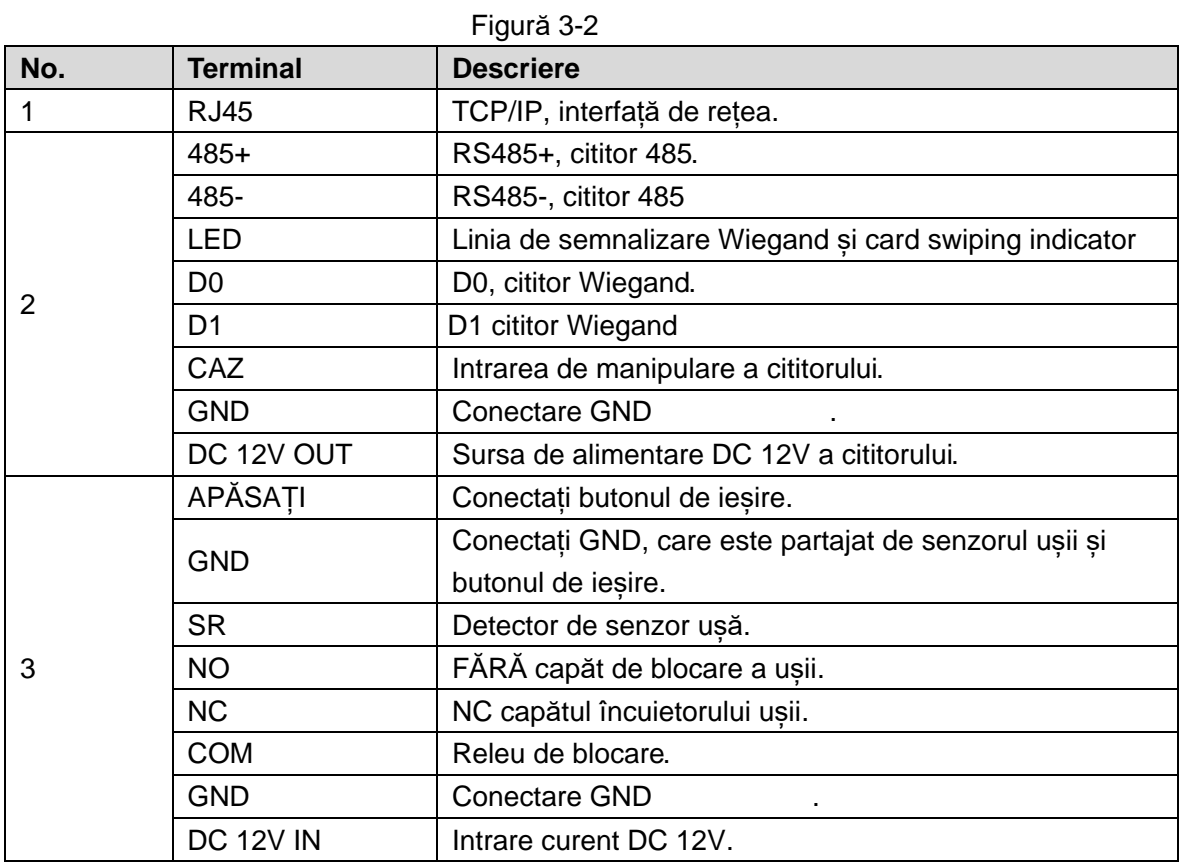

<span id="page-10-1"></span>Table 3-1

## <span id="page-11-1"></span><span id="page-11-0"></span>**4.1** Intrați în meniul principal

Atingeți panoul pentru a-l trezi; intrați în meniul principal pentru a seta funcțiile corespunzătoare. Pasul 1 Atingeți panoul pentru a-l trezi și apăsați tasta [#].

 $\Box$  Note

Indicatorul luminos este albastru și aprins în mod normal, iar tastatura numerică se aprinde, reprezentând că panoul a fost trezit.

Pas 2 Introduceți parola de administrator și apăsați tasta [#].

 $\Box$  Note

- $\bullet$ Parola implicită de administrator este 88888888.
- $\bullet$ Indicatorul luminos este albastru și clipește, ceea ce înseamnă că ați intrat cu succes în meniul principal.
- $\bullet$ Indicatorul luminos este roșu și în mod normal aprins; după ce soneria emite de trei ori, indicatorul luminos este albastru și în mod normal aprins. Înseamnă că a fost introdusă o parolă greșită, deci nu a reușit să intre în meniul principal.

După intrarea în meniul principal, apăsați tastele numerice pentru a seta funcțiile c[orespunz](#page-11-3)ătoare. Consultați Tabelul 4-1 pentru relația dintre tastele numerice și funcții.  $\Box$  Note

- $\bullet$ După setarea funcțiilor, apăsați tasta [\*] pentru a reveni la meniul anterior.
- $\bullet$ În meniul principal, apăsați tasta [\*] pentru a ieși din meniul principal.

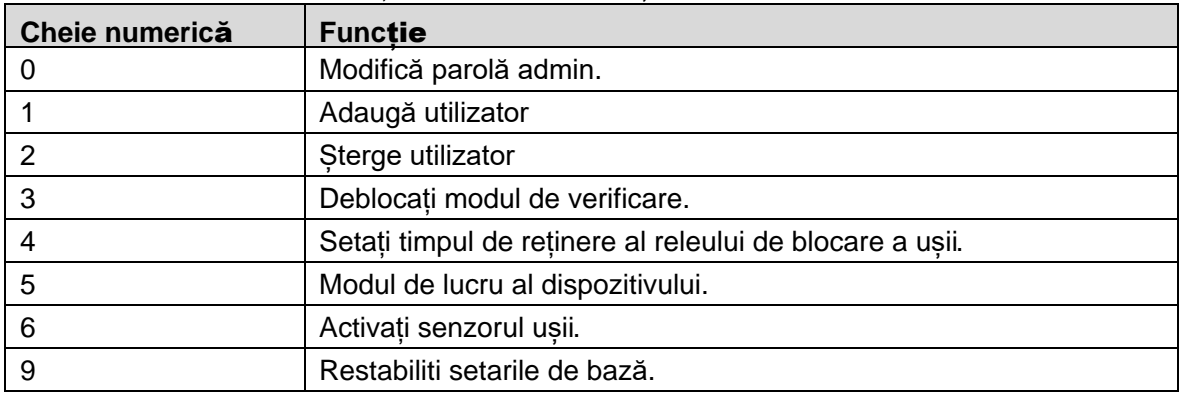

Tabel 4-1

#### <span id="page-11-3"></span><span id="page-11-2"></span>**4.2** Modifică parolă admin

#### $\Box$  Note

Pentru securitate, modificați în timp util parola de administrator.

Pas 1 Apăsați pe [#]+ parola de administrator și apăsați din nou pe [#] pentru a intra în meniul principal.

- Pas 2 Apasă **[0]** + tasta **[#]** .
- Pas 3 Introduceți o nouă parolă și apăsați tasta [#].
- Pas 4 Introduceți noua parolă din nou (ambele parole noi vor fi aceleași) și apăsați tasta [#]. Parola a fost modificată cu succes. Vă rugăm să vă autentificați cu noua parolă data viitoare.

 $\Box$  Note

- $\bullet$ Indicatorul luminos este verde și aprins în mod normal, iar soneria emite un bip o dată, ceea ce înseamnă că parola a fost modificată cu succes.
- $\bullet$ Indicatorul luminos este roșu și aprins în mod normal, iar soneria emite de trei ori, ceea ce înseamnă că nu a reușit să modifice parola.

#### <span id="page-12-0"></span>**4.3** Adaugă utilizator

3.

Adăugați un utilizator și un utilizator asociat cu cardul.

Pas 1 A păsați pe [#]+ parola de administrator și apăsați din nou pe [#] pentru a intra în meniul principal.

Pas 2 Apăsați tasta [1]+[#] pentru a adăuga un utilizator.

1. Adăugați ID-ul utilizatorului (1 până la 8 cifre). Introduceți ID-ul și terminați cu tasta [#].  $\Box$  Note

Dacă ID-ul de utilizator există deja, acesta nu va fi adăugat

2. Adaugă un card. Glisați un card și ajungeți la tasta [#].  $\Box$  Note

Dacă numărul cardului nu este necesar, apăsați direct tasta [#] pentru a sări peste acest pas.Adăugați parola (1 până la 8 cifre).

- Dacă este necesar să setați parola, introduceți o parolă și apăsați tasta [#].
- $\Diamond$  În caz contrar, apăsați direct tasta [#].
- $\Box$  Note

Setați parola dacă nu glisați cardul pentru a adăuga numărul cardului. Dacă parola nu este setată, aceasta nu va fi adăugată.

Un utilizator este adăugat după parcurgerea celor 3 pași de mai sus. Continuați să adăugați alți utilizatori în acest mod.

După adăugarea utilizatorilor, sistemul rămâne în meniul "Adăugați utilizator". Vă rugăm să apăsați tasta [\*] pentru a reveni la meniul principal.

 $\Box$  Note

- $\bullet$ Indicatorul luminos este verde și în mod normal aprins, iar soneria emite un bip o dată, ceea ce înseamnă că utilizatorul a fost adăugat cu succes.
- $\bullet$ Indicatorul luminos este roșu și aprins în mod normal, iar soneria emite un bip de trei ori, ceea ce înseamnă că nu a reușit să adauge utilizatorul.

## <span id="page-12-1"></span>**4.4** Șterge utilizator

Ștergeți informațiile despre utilizator; informațiile corespunzătoare ale cardului vor fi șterse și nu va avea dreptul să deblocheze usa

Pas 1 Apăsați [#]+ parola de administrator și apăsați din nou pe [#] pentru a intra în meniul principal.

Pasul 2 Apăsați tasta [2]+[#]..

- $\bullet$ Glisați direct cardul și apăsați tasta [#] pentru a șterge utilizatorul.
- $\bullet$ Introduceți ID-ul și apăsați tasta [#] pentru a șterge utilizatorul.
- $\bullet$ Introduceți 0000 și apăsați tasta [#] pentru a șterge toți utilizatorii.

După ștergerea utilizatorilor, sistemul rămâne în meniul "Șterge utilizator". Vă rugăm să apăsați tasta [\*] pentru a reveni la meniul principal.

 $\Box$  Note

- $\bullet$ Indicatorul luminos este verde și în mod normal aprins, iar soneria emite un bip o dată, ceea ce înseamnă că utilizatorul a fost șters cu succes.
- $\bullet$ Indicatorul luminos este roșu și aprins în mod normal, iar soneria emite un bip de trei ori, ceea ce înseamnă că nu a reușit ștergerea utilizatorului.

## <span id="page-13-0"></span>**4.5** Setați modul de deblocare

În funcție de necesități setați să deblocați cu card, card + parolă sau ID utilizator + parolă. Modul implicit este card sau ID utilizator + parolă.

Step 1 Apăsați pe [#]+ parola de administrator și apăsați din nou pe [#] pentru a intra în meniul principal.

- Step 2 Apasă **[3]** + tasta **[#]** .
- Step 3 Selectați modul de deblocare.
	- Card: deblocați prin glisarea unui card.
	- Apasă **[0]** + tasta **[#]**
	- Card + parolă: glisați cardul și apoi introduceți parola.
	- Apasă **[1]** +tasta **[#]**
	- ID utilizator + parolă: introduceți ID utilizator + tasta [#], apoi introduceți parola + tasta [#] pentru deblocare.

Apasă **[2]** + tasta **[#]**

<span id="page-13-1"></span>După finalizarea setării, sistemul revine automat la meniul principal. Apăsați [\*] pentru a ieși din meniul principal.

#### **4.6** Setați ora de deschidere

Cu un releu, controlați timpul de reținere a ușii. Ușa este menținută deschisă în timpul perioadei de reținere și se închide automat după această perioadă.

Pasul 1 Apăsați [#]+ parola de administrator și apăsați din nou [#] pentru a intra în meniul principal.

Pasul 2 Apăsați tasta [4]+[#].

Pasul 3 Introduceți timpul (de la 1 la 600s) și apăsați tasta [#].După finalizarea setării, sistemul revine automat la meniul principal.

Apăsați [\*] pentru a ieși din meniul principal.

## <span id="page-14-0"></span>**4.7** Setați modul de lucru al dispozitivului

Controlerul de acces autonom, rezistent la apă, are două moduri, și anume controler și cititor. Pasul 1 Apăsați [#]+ parola de administrator și apăsați din nou [#] pentru a intra în meniul principal. Pasul 2 Apăsați tasta [5]+ [#].

Pasul 3 Selectați modul de lucru.

- Controler: deschideți ușa glisând cardul. Dispozitivul implicit este controlerul.
- Apăsați tasta [0]+[#]..
- Cititor: citește doar cardul, mai degrabă decât controlează ușa.
- Apăsați tasta [1]+[#].

<span id="page-14-1"></span>După finalizarea setării, sistemul revine automat la meniul principal. Apăsați [\*] pentru a ieși din meniul principal.

#### **4.8** Setare senzor ușă

Selectați dacă senzorul de ușă este activat sau nu. După activare, soneria va da o alarmă dacă ușa nu este închisă când timpul expiră.

Pasul 1 Apăsați [#]+ parola de administrator și

apăsați din nou [#] pentru a intra în meniul principal. Pasul 2 Apăsați tasta [6]+[#].

Pasul 3 Selectați dacă senzorul ușii este activat.

Dezactivare: este dezactivat implicit.

**Apas**ă **[0]** + tasta **[#]**.

• Permite:

Apasă **[1]** + tasta **[#]** .

<span id="page-14-2"></span>După finalizarea setării, sistemul revine automat la meniul principal. Apăsați [\*] pentru a ieși din meniul principal.

#### **4.9** Restabiliți setările de bază

Restabiliți toate configurațiile la valorile implicite din fabrică.

Pasul 1 Apăsați [#]+ parola de administrator și apăsați din nou pe [#] pentru a intra în meniul principal.

Pasul 2 Apăsați tasta [9]+[#].

Pasul 3 Introduceți 000 și apăsați tasta [#].

După finalizarea setării, sistemul este repornit automat.

## **5** Configurare inteligentă PSS

<span id="page-15-0"></span>Controlerul de acces este gestionat cu clientul Smart PSS, astfel încât să se realizeze controlul și configurarea corectă a unei uși și a grupurilor de uși. Această parte introduce înprincipal configurația rapidă. Pentru detalii, vă rugăm să consultați manualul de utilizare șimanualul de utilizare Smart PSS.

 $\Box$  Note

Clientul Smart PSS are interfețe diferite în funcție de versiuni. Vă rugăm să consultați interfața reală.

#### <span id="page-15-1"></span>**5.1** Logare client

Instalați clientul Smart PSS potrivit și faceți dublu clic pentru a funcționa. Efectuați configurarea inițializării

conform solicitărilor interfeței și finalizați autentificarea.

## <span id="page-15-2"></span>**5.2** Adăugați controler de acces

Adăugați controler de acces în Smart PSS; selectați " Căutare automată" și " Adăugați".

#### <span id="page-15-3"></span>5.2.1 Căutare automată

Dispozitivele trebuie să fie în același segment de rețea.

Pas1 În interfața "Dispozitive", faceți clic pe "Căutare automată", aș[a cu](#page-15-4)m se arată în Figura 5-1. Sistemul afișează interfața " Căutare automată", așa [cum se arat](#page-16-0)ă în Figura 5-2.

<span id="page-15-4"></span>

| <b>SMART PSS</b>                          | <b>Devices</b>     | <b>New</b>          | ┶                |      |                          | $\bullet$ 0    | 1 2 # <i>Ch</i>   | $  \times$<br>13:59:17 |
|-------------------------------------------|--------------------|---------------------|------------------|------|--------------------------|----------------|-------------------|------------------------|
| $\textcircled{1}$ Auto Search $+$ Add     | <b>mill</b> Delete | $\downarrow$ lmport | $\hat{v}$ Backup |      |                          | All Devices: 0 | Online Devices: 0 |                        |
| <b>All Device</b>                         |                    |                     |                  |      |                          |                |                   |                        |
| $\blacktriangle$<br>Name<br><b>Filter</b> | P/Domain Name      | Device Type         | Device Model     | Port | annel Numt Dnline Status | SN             | Operation         |                        |
|                                           |                    |                     |                  |      |                          |                |                   |                        |

Figura 5-1

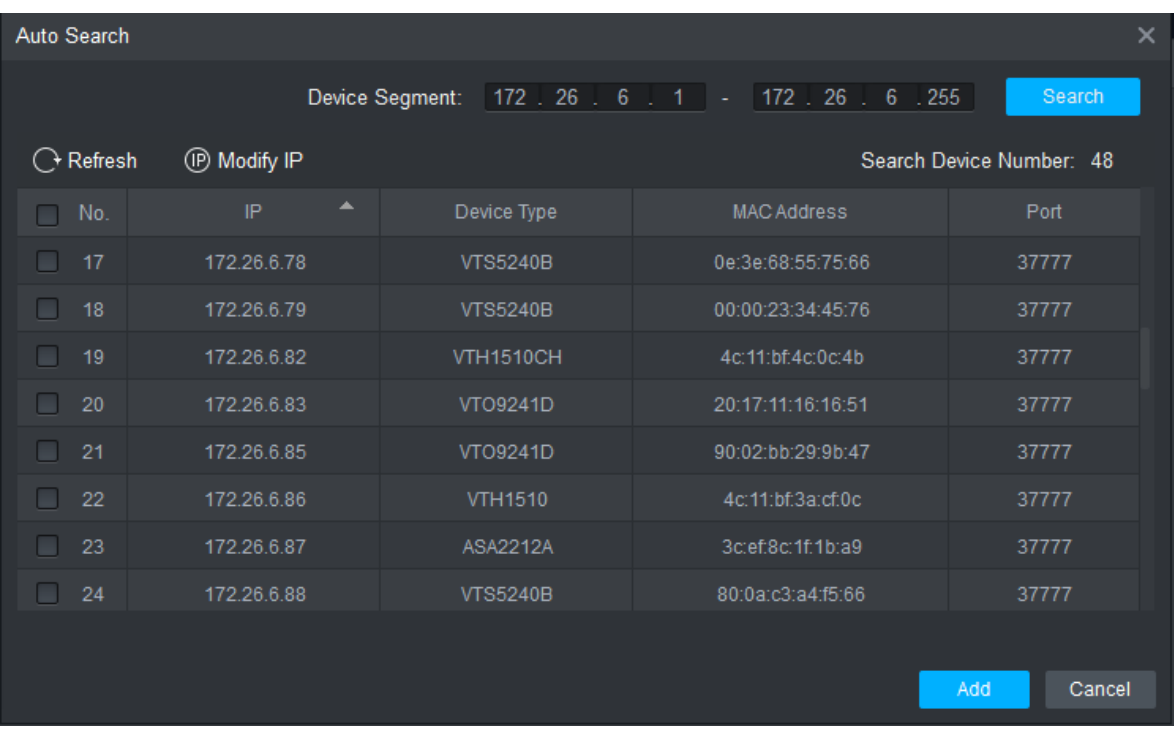

Figura 5-2

- <span id="page-16-0"></span>Pas 2 Introduceți segmentul de dispozitiv și faceți clic pe .. Căutare". Sistemul afișează rezultatele căutării.
	- $\Box$  Note
	- $\bullet$ Faceți clic pe " Actualizați" pentru a actualiza informațiile despre dispozitiv.
	- $\bullet$ Selectați un dispozitiv, faceți clic pe " Modificare IP" pentru a modifica adresa IP a dispozitivului. Pentru operațiuni specifice, consultați Manualul utilizatorului Smart PSS Client.
- Pas 3 Selectați dispozitivul care trebuie adăugat și faceți clic pe " Adăugati".Sistemul apare " Prompt".
- Pas 4 Faceți clicpe "OK"

Sistemul afișează caseta de dialog " Informații de con[ectare](#page-16-1)", așa cum se arată în Figura 5-3.

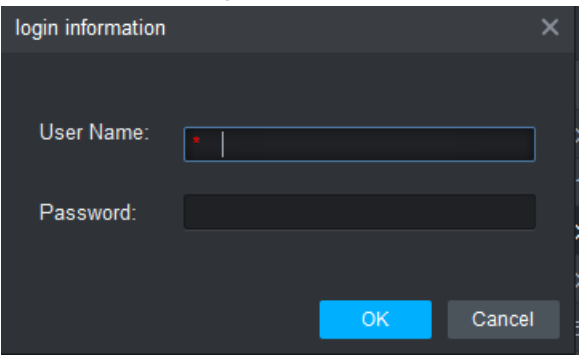

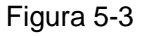

- <span id="page-16-1"></span>Pas 5 Introduceți "Nume utilizator" și "Parolă" pentru a vă conecta pe dispozitiv și faceți clic pe " OK". Sistemul afișează lista de dispozitive adăugate, aș[a cum se a](#page-17-1)rată în Figura 5-4.  $\Box$  Note
	- $\bullet$ După finalizarea adăugării, sistemul continuă să rămână la interfata " Căutare automată". Puteți continua să adăugați mai multe dispozitive sau să faceți clic pe ". Anulare" pentru a ieși din interfata ". Căutare automată".
	- $\bullet$ După finalizarea adăugării, Smart PSS se conectează automat pe dispozitiv. În cazul autentificării cu succes, starea online afișează "Online". În caz contrar, se afișează " Offline".

| <b>SMART PSS</b>                |                          | <b>Devices</b>    | <b>New</b>  | $\pm$            |      |         |                          | $\blacklozenge$<br>$\bf{0}$ | $\boldsymbol{\phi}$ $\boldsymbol{\alpha}$<br>$\mathbf{A}$<br>- | $\Box$ $\times$<br>14:10:05 |
|---------------------------------|--------------------------|-------------------|-------------|------------------|------|---------|--------------------------|-----------------------------|----------------------------------------------------------------|-----------------------------|
| $\mathbb Q$ Auto Search $+$ Add |                          | <b>III</b> Delete | $\&$ Import | $\hat{y}$ Backup |      |         |                          | All Devices: 1              | Online Devices: 1                                              |                             |
| <b>All Device</b>               | <b>Access Controller</b> |                   |             |                  |      |         |                          |                             |                                                                |                             |
| $\blacksquare$                  | $\blacktriangle$<br>Name | P/Domain Name     | Device Type | Device Model     | Port |         | annel Numt Dnline Status | SN                          | Operation                                                      |                             |
| $\blacksquare$<br>-1            | ASI1201E                 | 172.26.6.105      | Access Cont | ASI1201E         | 37   | 0/0/0/0 | <b>O</b> Online          | 000000000000                | ∥ † №                                                          |                             |
|                                 |                          |                   |             |                  |      |         |                          |                             |                                                                |                             |
|                                 |                          |                   |             |                  |      |         |                          |                             |                                                                |                             |
|                                 |                          |                   |             |                  |      |         |                          |                             |                                                                |                             |

Figura 5-4

#### <span id="page-17-1"></span><span id="page-17-0"></span>5.2.2 Adăugare manual

Pentru a adăuga dispozitive, adresa IP a dispozitivului sau numele de domeniu trebuie cunoscute mai întâi.

Pas 1 În interfața "Dispozitive", faceți clic pe "Adăugați", aș[a cu](#page-17-2)m se arată în Figura 5-5. Sistemul apare interfața " Adăugare manuală", așa cum [se arat](#page-17-3)ă în figură 5-6.

<span id="page-17-2"></span>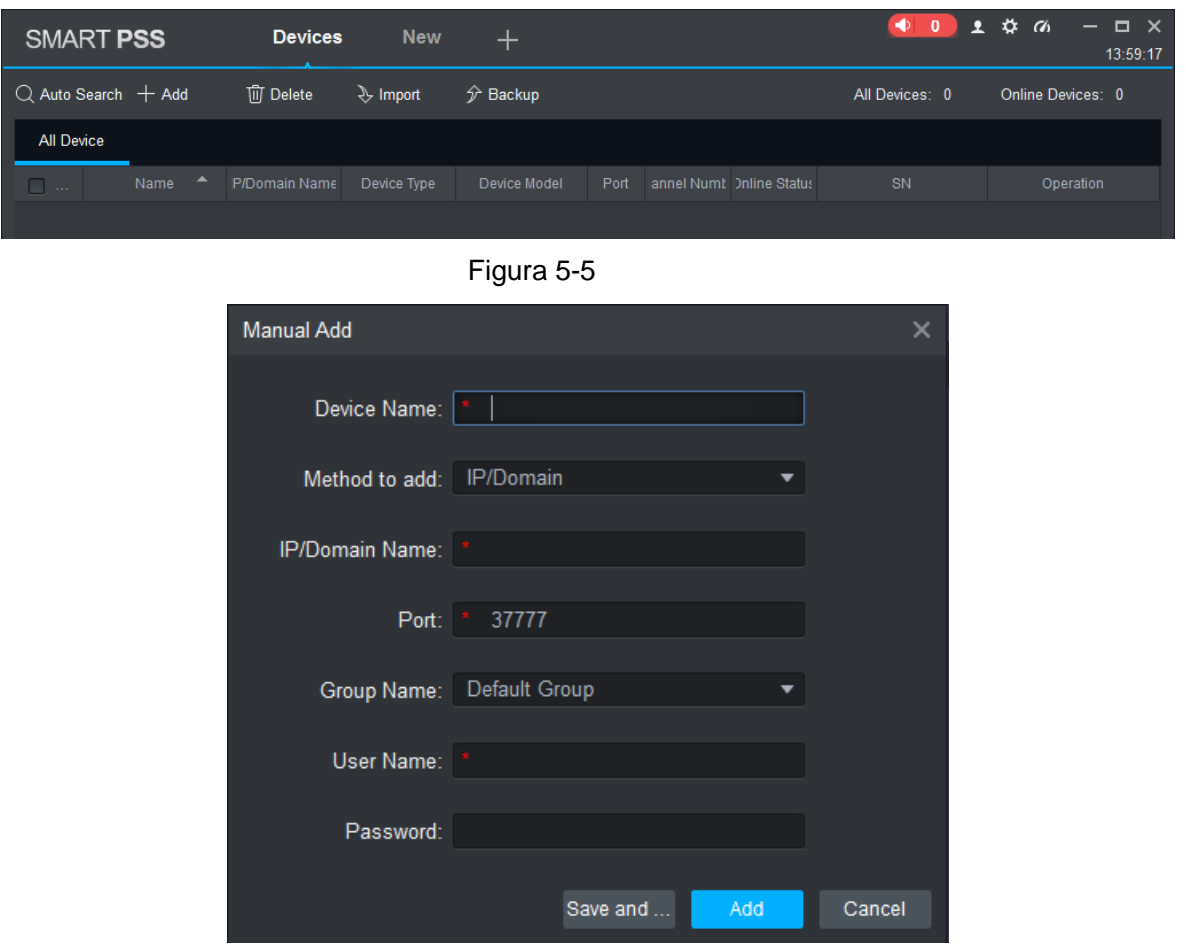

#### Figura 5-6

<span id="page-17-3"></span>Pas 2 Setați parametrii dispozitivului. Pentru descrieri specifice parametrilor, vă rugă[m s](#page-18-0)ă consultați:

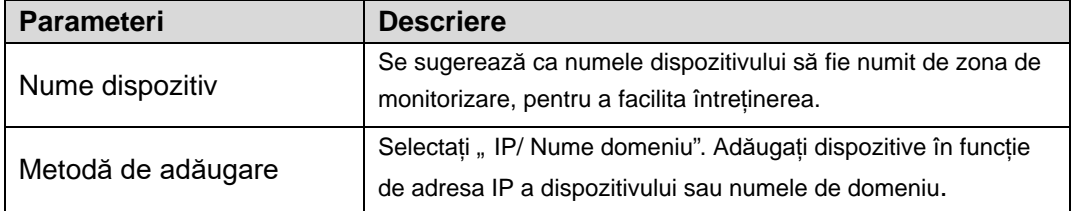

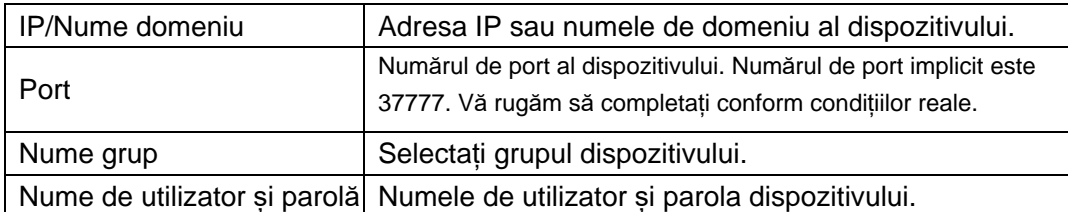

#### [Tabel](#page-18-0) 5-1.

<span id="page-18-0"></span>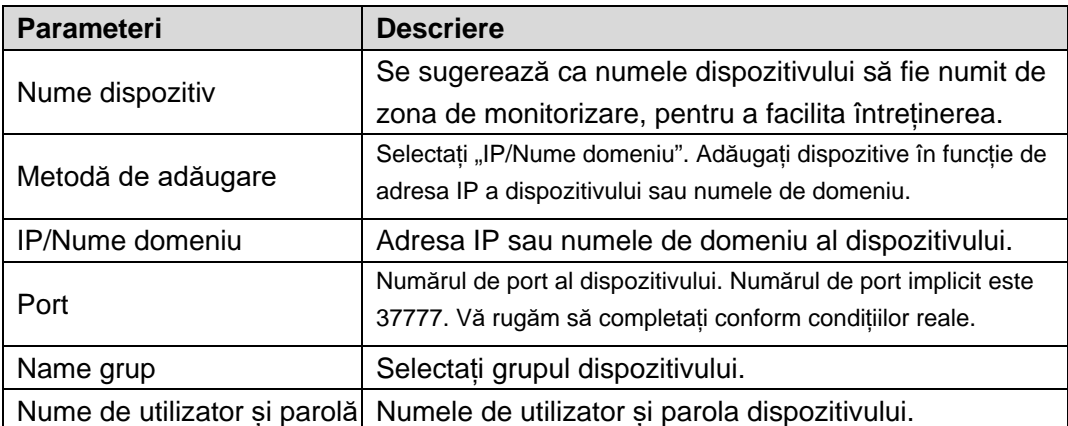

#### Tabel 5-1

Pas 3 Faceți clic pe " Adăugați" pentru a adăuga un dispozitiv.

Sistemul afișează lista de dispozitive adăugate, așa cu[m se arat](#page-17-1)ă în Figura 5-4. Ușile controlerului adăugat sunt afișate în fila " Acces", așa c[um se arat](#page-19-0)ă în Figura 5-7.  $\Box$  Note

- $\bullet$ Pentru a adăuga mai multe dispozitive, faceți clic pe "Salvați și continuați", adăugați dispozitive și rămâneți la interfața "Adăugare manuală".
- $\bullet$ Pentru a anula adăugarea, faceți clic pe "Anulare" și ieșiți din interfața "Adăugare manuală".
- $\bullet$ După finalizarea adăugării, Smart PSS se conectează automat pe dispozitiv. În caz de conectare reușită, starea online afișează "Online". În caz contrar, se afișează "Offline".

<span id="page-19-0"></span>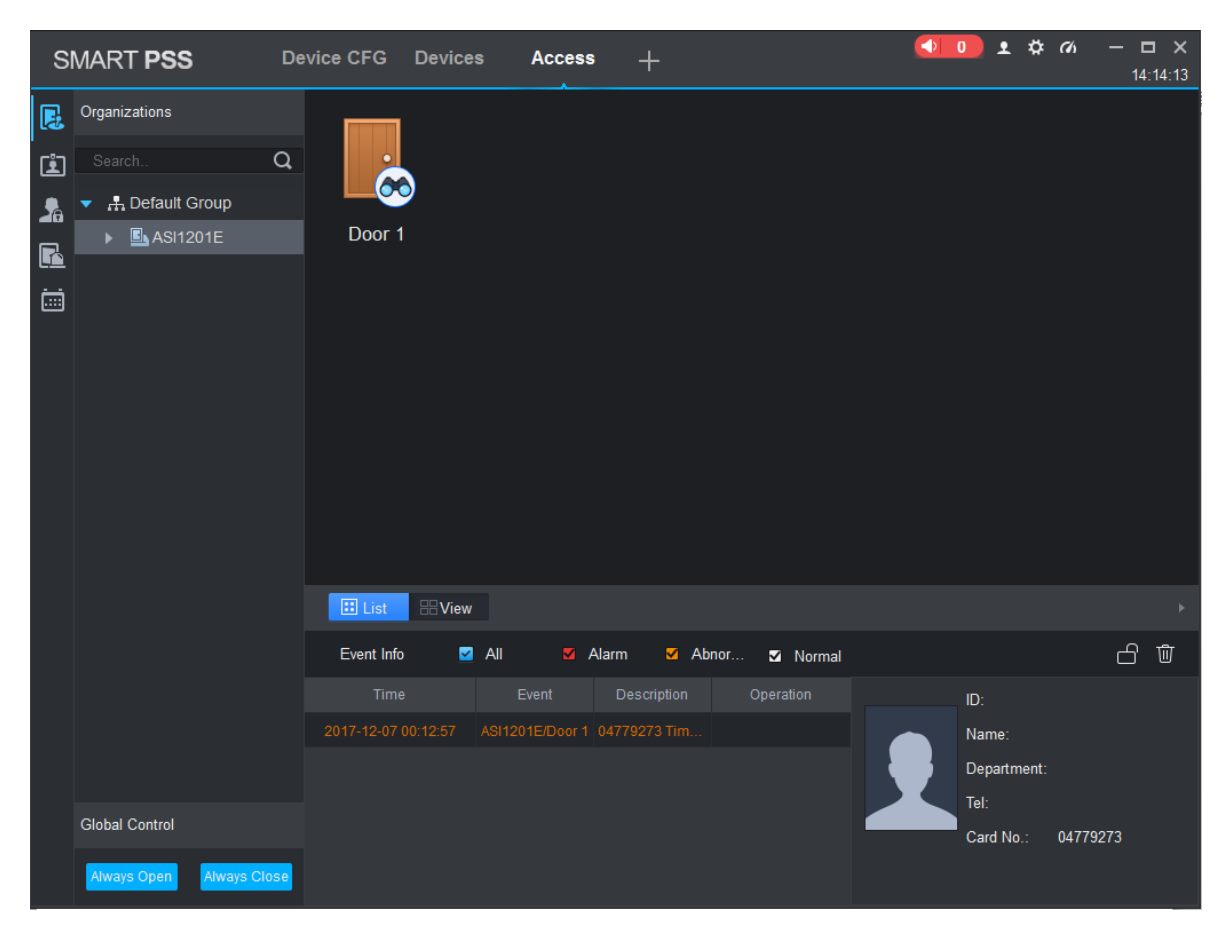

Figură 5-7

<span id="page-20-0"></span>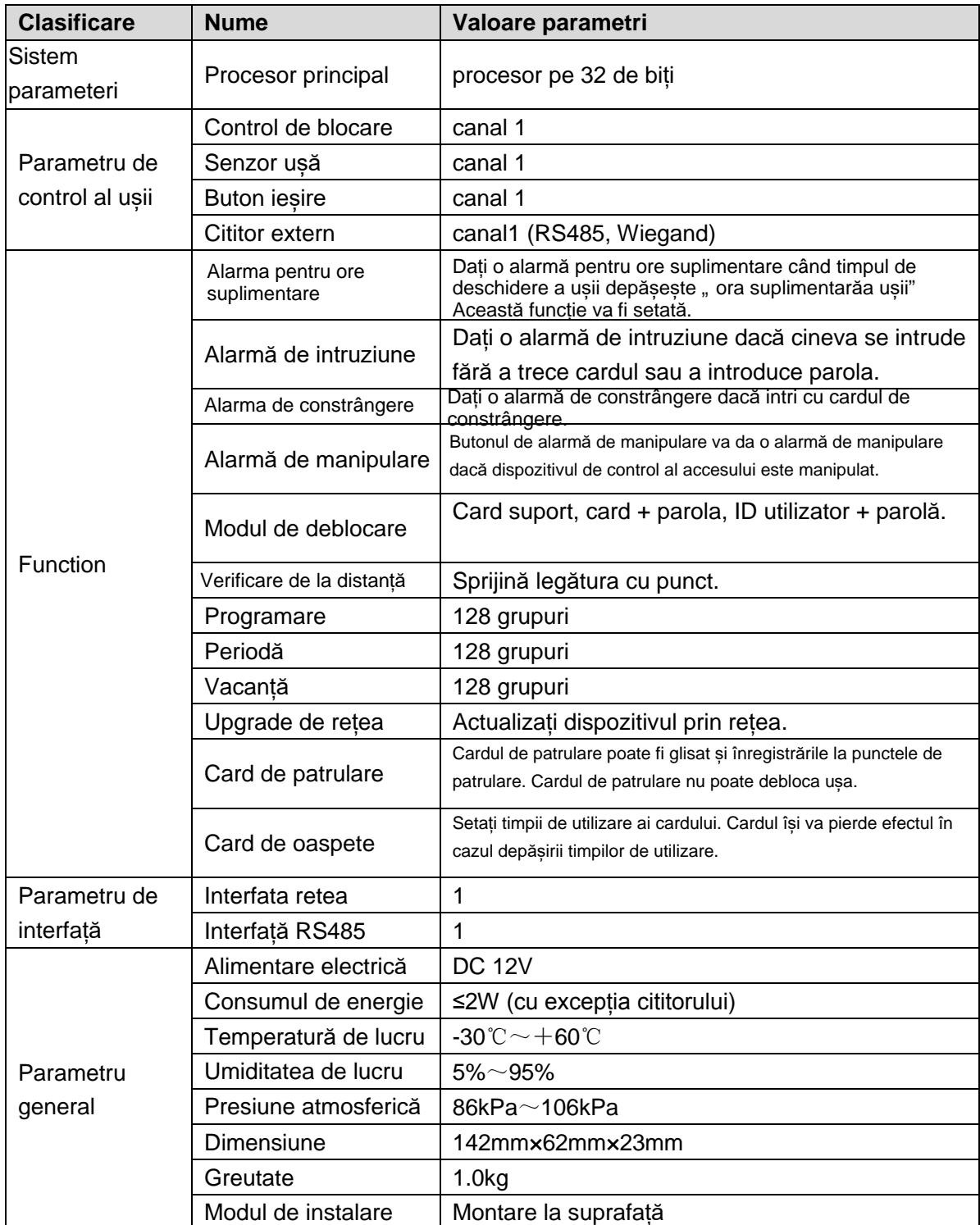